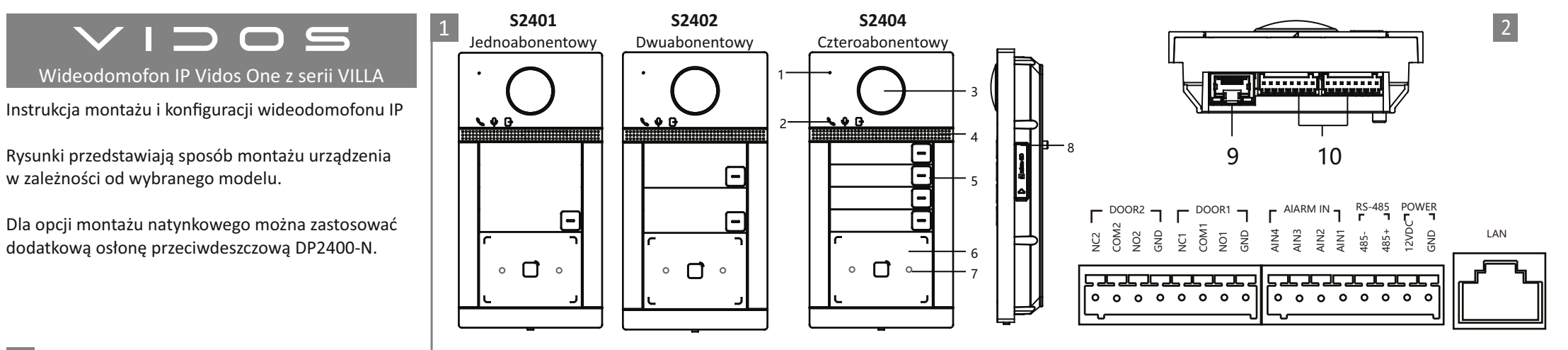

### Montaż / Installation / Montage / монтаж / montáž

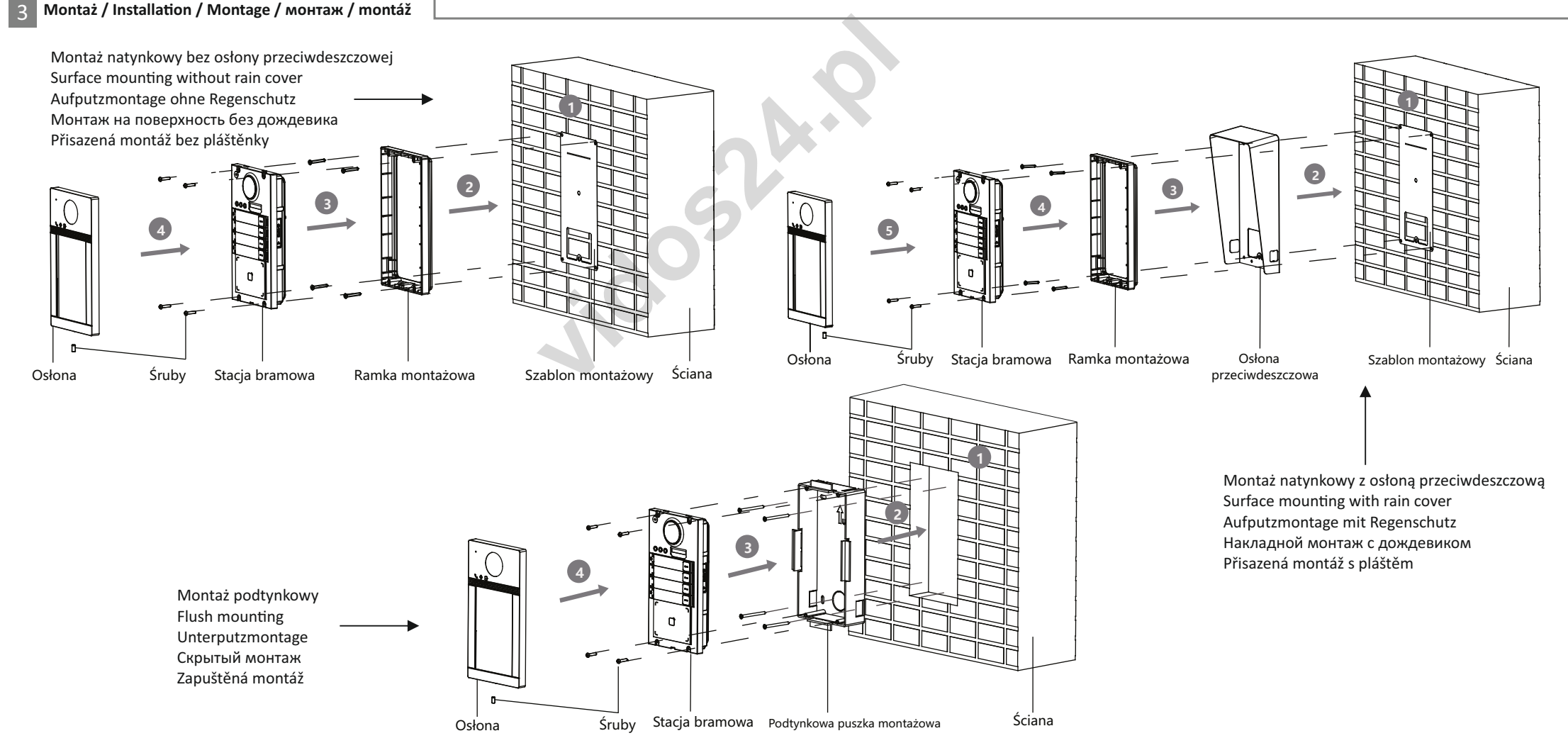

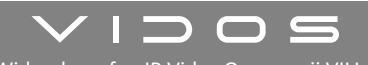

#### Wideodomofon IP Vidos One z serii VILLA

# POLSKI

# **OPIS**

# **Elementy urządzenia**

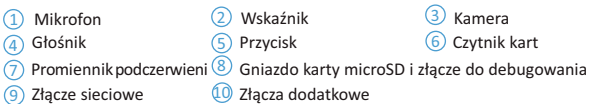

#### Uwaga: Wygląd urządzenia jest zależny od modelu. Skorzystaj ze specyfikacji danego urządzenia.

#### **Opis wskaźników**

Odblokowanie: zielony Połączenie: pomarańczowy Komunikacja: biały

# **Złącza i połączenia**

NC: Wyjście przekaźnika elektrozaczepu (NC ) RS485- : Złącze RS485 (zarezerwowane) NO: Wyjście przekaźnika elektrozaczepu (NO) RS485+ : Złącze RS485 (zarezerwowane) COM: interfejs wspólny AIN 1: Czujnik kontaktowy 1 AIN2 / AIN4 - Zarezerwowane AIN3 - Złącze przycisku wyjścia 12V DC IN : Wejście zasilania GND - Masa LAN - złącze sieciowe

# **Akcesoria instalacyjne**

1) Szablon montażowy (2) Płyta montażowa *Wymiary płyty montażowej: 174mm x 83,66mm x 18mm*

# **Instalacja**

*Zanim rozpoczniesz*

- Upewnij się, że urządzenie w pakiecie nie jest uszkodzone i dostarczono wszystkie elementy montażowe.
- Upewnij się, że zasilanie powiązanego wyposażenia jest wyłączone podczas instalacji.
- Sprawdź specyfikacje produktu dotyczące warunków otoczenia w miejscu instalacji.
- Do montażu natynkowego można dodatkowo dokupić osłonę przeciwdeszczową DP2400

### **Montaż natynkowy bez osłony DP2400**

1. Przymocuj szablon montażowy do ściany i nawierć otwory zgodnie z oznaczeniami. Usuń szablon ze ściany.

- 2. Przymocuj płytę montażową do ściany czterema kołkami dostarczonymi w komplecie
- 3. Przymocuj stację bramową do płyty montażowej czterema dostarczonymi śrubami kontrującymi
- 4. Przymocuj pokrywę frontową blokując ją śrubą w dolnej części obudowy

# **Montaż natynkowy z osłoną DP2400**

- 1. Przymocuj szablon montażowy do ściany i nawierć otwory zgodnie z oznaczeniami. Usuń szablon ze ściany.
- 2. Ustaw daszek i przymocuj go do ściany przy pomocy czterech wkrętów z zestawu
- 3. Przymocuj stację bramową do płyty montażowej czterema dostarczonymi śrubami kontrującymi
- 4. Przymocuj pokrywę frontową blokując ją śrubą w dolnej części obudowy

# **Montaż podtynkowy**

- 1. Przymocuj szablon montażowy do ściany i wykonaj wnękę zgodnie z wytycznymi na szablonie *Zalecane wymiary otworu: 175mm x 84mm x 19mm*
- 2. Obsadź puszkę montażową wewnątrz otworu i przymocuj za pomocą kołków z zestawu
- 3. Usuń z puszki plastikowe ograniczniki wspomagające montaż
- 3. Przymocuj stację bramową do puszki czterema dostarczonymi śrubami kontrującymi
- 4. Przymocuj pokrywę frontową blokując ją śrubą w dolnej części obudowy

# **Konfiguracja**

# Aktywacja stacji bramowej

Przed użyciem urządzenia należy je aktywować za pomocą monitora i ustawić własne hasło do zarządzania. **Cały proces aktywacji i parowania urządzeń jest opisany w podręczniku użytkownika monitora.**

# **Konfiguracja Wi-Fi** 6

Stacja bramowa jest wyposażona w nadajnik i odbiornik sieci bezprzewodowej Aktywację i konfigurację sieci bezprzewodowej możesz przeprowadzić online

- W pasku adresu przeglądarki wpisz adres IP stacji bramowej. Wyświetli się panel konfiguracyjny. Jeżeli stacja bramowa została wcześniej aktywowana przez monitor wprowadź dane logowania *- LOGIN: admin* 
	- *HASŁO: wprowadź hasło ustalone w monitorze podczas konfiguracji*
	- Jeżeli stacja bramowa nie była wcześniej aktywowana, możesz zrobić to teraz  *- LOGIN: admin*
	- *HASŁO: nadaj hasło ( bez polskich i specjalnych znaków )*
- 2 Wybierz kolejno: **KONFIGURACJA** => **SIEĆ** => **USTAWIENIA PODSTAWOWE** => **USTAWIENIA WI-FI**
- 3 SSID Wprowadź nazwę sieci, z którą się łączysz. Litery i cyfry bez polskich i specjalnych znaków **HASŁO**: podaj hasło do routera, z którym się łączysz. Litery i cyfry bez polskich znaków poza **-** i **\_ TRYB ZABEZPIECZEŃ:** WPA/WPA2 Personal
- 4) Wybierz "Połącz "aby nawiązać połączenie z siecią bezprzewodową

# 7 **Programowanie kart zbliżeniowych**

#### Standard RFID: Mifare 13,56MHz Maksymalna ilość tagów: 10 000

- W pasku adresu przeglądarki wpisz adres IP stacji bramowej. Wyświetli się panel konfiguracyjny. Zaloguj się przy użyciu hasła nadanego w monitorze podczas wstępnej konfiguracji urządzeń *- LOGIN: admin* 
	- *HASŁO: wprowadź hasło ustalone w monitorze podczas konfiguracji*
- Wybierz kolejno: **KONFIGURACJA** => **DOMOFON** => **KONTROLA DOSTĘPU I STEROWANIE WINDĄ** => 2 **TRYB WYSTAWIANIA** => **WYSTAW KARTĘ**
- **1908.50** 3 Dodawaj tagi użytkowników kolejno zbliżając je do czytnika. Po zakończeniu dodawania kliknij w komunikat: **Wystawianie kart zostało ukończone.**

#### ENGLISH

Diagram Reference

#### 1 Appearance

- 1) Microphone (2) Indicator (3) Camera (4) Loudspeaker (5) Button  $\overline{6}$  Card Reading Area  $\overline{7}$  IR Light  $\overline{8}$  Micro SD Card Slot & Debugging Port Note: The debugging port is used for debugging only. **9**) Network Interface **(10**) Terminals
- 
- **Indicator Description** Unlock: Green Call: Orange Communicate: White

#### 2 **Terminal and Wiring**

NC: Door Lock Relay Output (NC) NO: Door Lock Relay Output (NO) COM: Common Interface AIN1: For the access of Door Contact AIN3: For the access of Exit Buton AIN2&AIN4: Reserved 485-: RS-485 Interface (Reserved) 485+: RS-485 Interface (Reserved) 12 VDC IN: Power Supply Input GND: Grounding LAN: Network Interface

# **3 Installation Accessory**<br> **1** Mounting template **1** 2 Mounting Plate

1 Mounting template te: The dimension of the mounting plate is 174 mm  $\times$  83.66 mm  $\times$  18 mm.

#### **4** Installation

- For installation details, see the drawing on page 1
- *Before You Start*
- $\bullet$  Make sure all related equipments are power-off during the installation ■ Tools that you need to prepare for installation: Drill ø(.2846) and gadienter.
- . Purchase the protective shield before installation if you need one

#### Surface Mounting without Prottective Shield

- 1. Stick the mounting template on the wall. Drill screw holes according to the moununting
- template. Remove the template from the wall. 2. Secure the mounng plate on the wall with 4 supplied screws according to the screw holes.
- 3. Secure the device on the mounting plate with 4 supplied set screws.
- 4. Fix the cover onto the device with the screw.

#### Surface Mounting with Pottective Shield

- 1. Stick the mou ntingemplate on the wall. Drill screw holes according to the moununting template. Remove the template from the wall.
- 2. Align the protecti e shield with mounntingemplate.
- 3. Secure the mounng pl te on the wall with 4 supplied screws according to the screw holes. 4. Secure the device on the mounting pl te with 4 supplied set screws.
- 5. Fix the cover onto the device with the screw.

#### $\blacksquare$ Flush Mounting

- $1.$  Stick the mou ntingemplate on the wall. Drill the hole according to the moununtinemplate. Remove the template from the wall. The suggested size of hole is 175 mm × 84 mm × 19 mm.
- 2. Install the gang box into the hole with 4 screws.
- 3. Insert the device to the gang box. Secure the device with 4 supplied screws. 4. Fix the cover onto the device with the screw.

## **5** Configuration

#### **1** Activate Device using the indoor monitor

You are required to activate the device first by setting strong password before you can use the device.

See the indoor monitor user's manual to learn how to activate the device

# **6** Wi-Fi settings

#### The door station is equipped with a Wi-Fi transmitter and receiver You can activate and configure the wireless network online

- **Configurer the door station IP address in browser. The configuration panel will be displayed.** If the door station has been previously activated by the monitor, enter the login details - LOGIN: admin
	-
	- PASSWORD: enter the password set in the monitor during setup If the door station has not been activated before, you can do so now
	- LOGIN: admin

#### - PASSWORD: create a password (without special characters)

### 2 Select : **CONFIGURATION** => **NETWORK** => **BASIC SETTINGS** => **WI-FI SETTINGS**

- **3** SSID Enter the name of the network you are connecting to (No special characters) PASSWORD: enter the password for the router you are connecting to. **SECURITY MODE:** WPA/WPA2 Personal
- 4 Connect

# 7 **Proximity cards programming**

RFID standard: Mifare 13,56MHz Maximum number of tags: 10,000

window message: **Card issue is complete.**

- **Enter the door station IP address in browser.** The configuration panel will be displayed. Log in using the password provided on the monitor during the initial device setup - LOGIN: admin
- PASSWORD: enter the password set in the monitor during setup 2 Select: **CONFIGURATION** => **DOORPHONE** => **ACCESS CONTROL AND ELEVATOR**

 **CONTROL** => **ISSUE CARD MODE** => **ISSUE CARD** 3 Add user tags by bringing them closer to the reader. When finished click

#### <u>РУССКИЙ</u>

#### Пояснения к рисункам

#### **Внешний вид**

 $\overline{2}$  Индикатор  $\overline{3}$  Камера <sup>4</sup> Динамик <sup>5</sup> Кнопка <sup>6</sup> Область считывателя карты <sup>7</sup> ИК-подсветка <sup>8</sup>  $<sup>①</sup>$  Микрофон</sup> Слот для карты Micro SD и порт отладки

Примечание. Внешний вид устройства может отличаться в зависимости от модели. См. фактическое 9) сетевой интерфейс и Ф. Разъемы

устройство.

 $\vert$  2

**Описание индикатора**

Открытие: зеленый Вызов: оранжевый Связь: белый

**Терминал и сх**е**ма соединения**

ние. Описание электрических подключений см. в руководстве пользователя

#### $\overline{3}$ **Вспомогательные инструменты для установки**

#### Примечание. Размеры вспомогательных инструментов для установки см. в руководстве пользовате ля.  $\vert$  4 У**становка**

*Перед началом работы*

- Убедитесь, что устройство в упаковке находится в исправном состоянии, и все составляющие комплекта поставки имеются в наличии.
- Убедитесь, что во время установки все сопутствующее оборудование отключено. ● Изучите технические требования к установке устройства.

Подробные сведения об установке см. На рисунке на странице 1.

#### <sup>5</sup> **Конфигурация**

Перед использованием устройства вам необходимо сначала активировать 1 Aктивировать устройство с помощью внутреннего монитора устройство, установив надежный пароль.

Прочтите руководство пользователя внутреннего монитора, чтобы узнать, как активировать устройство.

# 6 **Настройки Wi-Fi**

Дверная станция оснащена передатчиком и приемником Wi-Fi. Вы можете активировать и настроить беспроводную сеть онлайн

Введите IP-адрес видеодомофона в браузере. Откроется панель конфигурации. Если вызывная панель ранее была активирована монитором, введите данные для входа  $-$  RXOЛ $\cdot$  админ

 - ПАРОЛЬ: введите пароль, установленный в мониторе во время настройки. Если вызывная панель не была активирована раньше, вы можете сделать это сейчас. - ВХОД: админ

- ПАРОЛЬ: создать пароль (без специальных символов)

2 Выберите: **КОНФИГУРАЦИЯ** => **СЕТЬ** => **ОСНОВНЫЕ НАСТРОЙКИ** => **НАСТРОЙКИ WI-FI.**

3 SSID - введите имя сети, к которой вы подключаетесь (без специальных символов) **ПАРОЛЬ:** введите пароль маршрутизатора, к которому вы подключаетесь. **РЕЖИМ БЕЗОПАСНОСТИ**: WPA / WPA2 Personal

Подключить 4

#### 7 **Программирование бесконтактных карт**

#### Стандарт RFID: Mifare 13,56 МГц Максимальное количество карт: 10 000

Введите IP-адрес видеодомофона в браузере. Откроется панель конфигурации. Войдите в систему, используя пароль, указанный на мониторе во время начальной настройки устройства.

- ВХОД: админ

- ПАРОЛЬ: введите пароль, установленный в мониторе во время настройки.

- Выберите: **КОНФИГУРАЦИЯ** => **ДОМОФОН** => **КОНТРОЛЬ ДОСТУПА И УПРАВЛЕНИЕ ЛИФТОМ** 2 => **РЕЖИМ ВЫДАЧИ КАРТЫ** => **ВЫДАЧА КАРТОЧКИ**
- 3 Добавляйте пользовательские теги, приближая их к читателю. Когда закончите, нажмите сообщение в окне: Выпуск карты завершен.

### **DEUTSCH**

#### Verweise auf Schaubilder

#### $\vert$  1 **Aufbau**

) Mikrofon (2) Statusanzeige 3 Kamera 4 Lautsprecher 5 Taste 6 Kartenlesebereich  $\overline{7}$  IR-Licht <sup>9</sup> Netzwerkanschluss 1) Mikrofon

<sup>10</sup> Anschlussklemmen microSD-Kartensteckplatz und Debugging-Anschluss

Hinweis: Der Aufbau des Ge äts variiert je nach Modell. Beziehen Sie sich auf das tatsächliche Gerät.

#### **Anzeigen**

Entriegeln: Grün – Anruf: Orange – Kommunikation: eiß

- **Anschlüsse und Verkabelung** Hinweis: Die Beschreibung der Verkabelung finden Sie im Benutzerhandbuch.
- **Installationzubehör**

Hinweis: Entnehmen Sie den Umfang des Installationszubehös dem Benutzerhandbuch.

#### $\vert 4 \vert$ **Installation**

- *Bevor Sie beginnen*
- Achten Sie darauf, dass sich das Gerät in der Verpackung in gutem Zustand befindet und alle Montageteile enthalten sind.
- Achten Sie darauf, dass alle relevanten Geräte während der Montage ausgeschaltet sind.
- · Überprüfen Sie die Produktspezifikaation für die Installalations ebung. Einzelheiten zur Installation finden Sie in der Zeichnung auf Seite 1

#### **5** Konfiguration

1 Akvieren Sie das Gerät mit dem Innenmonitor

Sie müssen das Gerät zuerst aktivieren, indem Sie ein sicheres Kennwort festlegen, bevor Sie das Gerät ve rwenden können.

Informationen zum Aktivieren des Geräts finden Sie in der Bedienungsanleitung des Innenmonitors

# 6 **Wlan einstellungen**

Die Türstation ist mit einem WLAN-Sender und -Empfänger ausgestattet Się können das drahtlose Netzwerk online aktivieren und konfigurieren

**Examplement de Server de Configuration**<br> **vid Aktivieren Sie das Gerät mit dem Innenmonitor**<br>
Signissen das Gerät zuerst aktivieren, indem Sie ein sicheres Kennwort fest<br>
bevor Sie das Gerät zuerst aktivieren des Geräts f Geben Sie die IP-Adresse der Türstation im Browser ein. Das Konfigurationsfenster wird angezeigt. Wenn die Türstation zuvor vom Monitor aktiviert wurde, geben Sie die Anmeldedaten ein - LOGIN: admin

 - PASSWORT: Geben Sie das im Monitor während des Setups festgelegte Passwort ein Wenn die Türstation zuvor noch nicht aktiviert wurde, können Sie dies jetzt tun - LOGIN: admin

- 
- PASSWORT: Passwort erstellen (ohne Sonderzeichen)
- 2 Wählen Sie: **CONFIGURATION** => **NETWORK** => **BASIC SETTINGS** => **WI-FI SETTINGS**
- 3) SSID Geben Sie den Namen des Netzwerks ein, zu dem Sie eine Verbindung herstellen (keine Sonderzeichen).
- **PASSWORT:** Geben Sie das Passwort für den Router ein, zu dem Sie eine Verbindung herstellen. **SICHERHEITSMODUS:** WPA / WPA2 Personal

Verbinden 4

### 7 **Programmierung von Näherungskarten**

#### RFID standard: Mifare 13,56MHz Maximale Anzahl Karten: 10.000

Geben Sie die IP-Adresse der Türstation im Browser ein. Das Konfigurationsfenster wird angezeigt. Melden Sie sich mit dem Kennwort an, das Sie bei der Ersteinrichtung des Geräts auf dem Monitor angegeben haben

- LOGIN: admin

- PASSWORT: Geben Sie das im Monitor während des Setups festgelegte Passwort ein

2 Select: **CONFIGURATION** => **DOORPHONE** => **ACCESS CONTROL AND ELEVATOR CONTROL** => **ISSUE CARD MODE** => **ISSUE CARD**

<sup>3</sup> Add user tags by bringing them closer to the reader. When finished click window message: **Card issue is complete.**

## <u>ČEŠTINA</u>

# Popis obrázků

#### **Vzhled**

- 1 Mikrofon 2 Indikátor 3 Kamera<br>
3 Reproduktor 5 Tlačítko 3 Goblast  $6$  Oblast čtení karty  $\overline{7}$  Osvětlení IR <sup>9</sup> Síťové rozhraní <u>1</u>) Mikrofon (2) Indikátor (3) Kamera <sup>10</sup> Svorky Slot pro kartu Micro SD a ladicí port
- Poznámka: Vzhled zařízení se u různých modelů liší. Viz konkrétní zařízení.

#### **Popis indikátoru**

- Odemknout: Zelená Volání: Oranžová Komunikace: Bílá
- **Svorka a zapojení** Poznámka: Popis zapojení viz uživatelská příručka.
- **Příslušenství pro instalaci**
- Poznámka: Rozměry příslušenství pro instalaci naleznete v uživatelské příručce.

# **Montáž**

- *Dříve než začnete*
- Ujistěte se, zda je zařízení v balení v dobrém stavu a zda jsou přítomny všechny dodávané součásti.
- Ujistěte se, že veškerá příslušná zařízení jsou během instalace vypnutá.
- Zkontrolujte technické údaje produktu týkající se prostředí instalace. Podrobnosti o instalaci najdete na výkresu na straně 1

### 5 **Konfigurace**

- **1** Aktivuite zařízení pomocí vnitřního monitoru
- Než budete moci zařízení používat, musíte jej nejprve aktivovat nastavením silného hesla.

Informace o aktivaci zařízení najdete v uživatelské příručce k monitoru

# 6 **Nastavení Wi-Fi**

4 Připojit

Dveřní stanice je vybavena vysílačem a přijímačem Wi-Fi Bezdrátovou síť můžete aktivovat a konfigurovat online

- V prohlížeči zadejte IP adresu dveřní stanice. Zobrazí se konfigurační panel. Pokud byla dveřní stanice dříve aktivována monitorem, zadejte přihlašovací údaje **- PŘIHLÁŠENÍ:** admin
	- **HESLO:** během nastavování zadejte heslo nastavené na monitoru
	- Pokud nebyla dveřní stanice dříve aktivována, můžete tak učinit nyní  **- PŘIHLÁŠENÍ**: admin
	- **HESLO:** vytvoření hesla (bez speciálních znaků)

7 **Programování bezkontaktních karet**

**- PŘIHLÁŠENÍ:** admin

okno: **Vydání karty je dokončeno.**

RFID standard: Mifare 13,56MHz Maximální počet karet: 10 000

2 Vyberte: **KONFIGURACE** => **SÍŤ** => **ZÁKLADNÍ NASTAVENÍ** => **NASTAVENÍ WI-FI**

V prohlížeči zadejte IP adresu dveřní stanice. Zobrazí se konfigurační panel.

 **- HESLO:** během nastavování zadejte heslo nastavené na monitoru Vyberte: **KONFIGURACE** => **DOORPHONE** => **KONTROLA PŘÍSTUPU A**  2

<sup>3</sup> Přidejte uživatelské značky tím, že je přiblížíte ke čtečce. Po dokončení klikněte

Přihlaste se pomocí hesla poskytnutého na monitoru během počátečního nastavení zařízení

 **KONTROLA ELEVÁTORU** =>> **REŽIM VYDÁVACÍ KARTY** => **VYDÁVACÍ KARTA**

**3** SSID - zadejte název sítě, ke které se připojujete (žádné speciální znaky) **HESLO**: zadejte heslo routeru, ke kterému se připojujete. **BEZPEČNOSTNÍ REŽIM:** WPA / WPA2 osobní